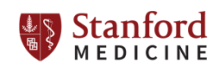

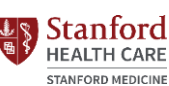

Lucile Packard Children's Health Children's Hospital Stanford

**Purchasing** 

**Department**

The Purchasing department provides services to the following entities: 1) Stanford Health Care; 2) University HealthCare Alliance; 3) Stanford Blood Center, LLC; 4) Lucile Salter Packard Children's Hospital at Stanford ("*Lucile Packard Children's Hospital*" or "*Stanford Children's Health*"); 5) Packard Children's Health Alliance; and 6) The Hospital Committee for the Livermore-Pleasanton Areas ("*Stanford Health Care - ValleyCare*"*).*

Stanford

## **TRAINING GUIDE – Checking the Status of a Requested Purchase Order in PeopleSoft**

**Description:** The Purchasing department utilizes an online system called "PeopleSoft" to create Purchase Orders for the following Stanford entities: 1) Lucile Salter Packard Children's Hospital at Stanford and 2) Packard Children's Health Alliance. Follow the steps outlined below to check the status of a requested Purchase Order for goods.

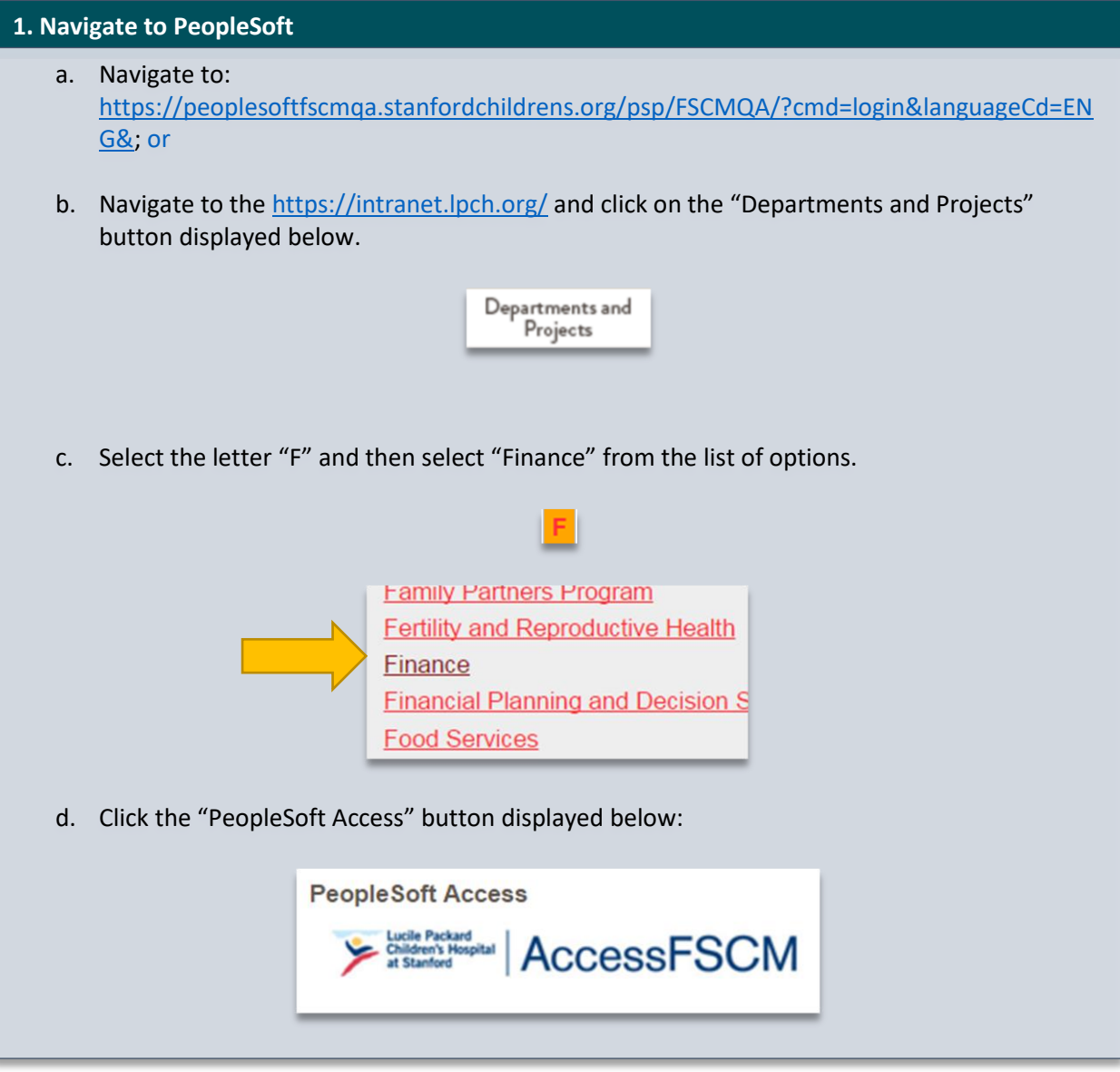

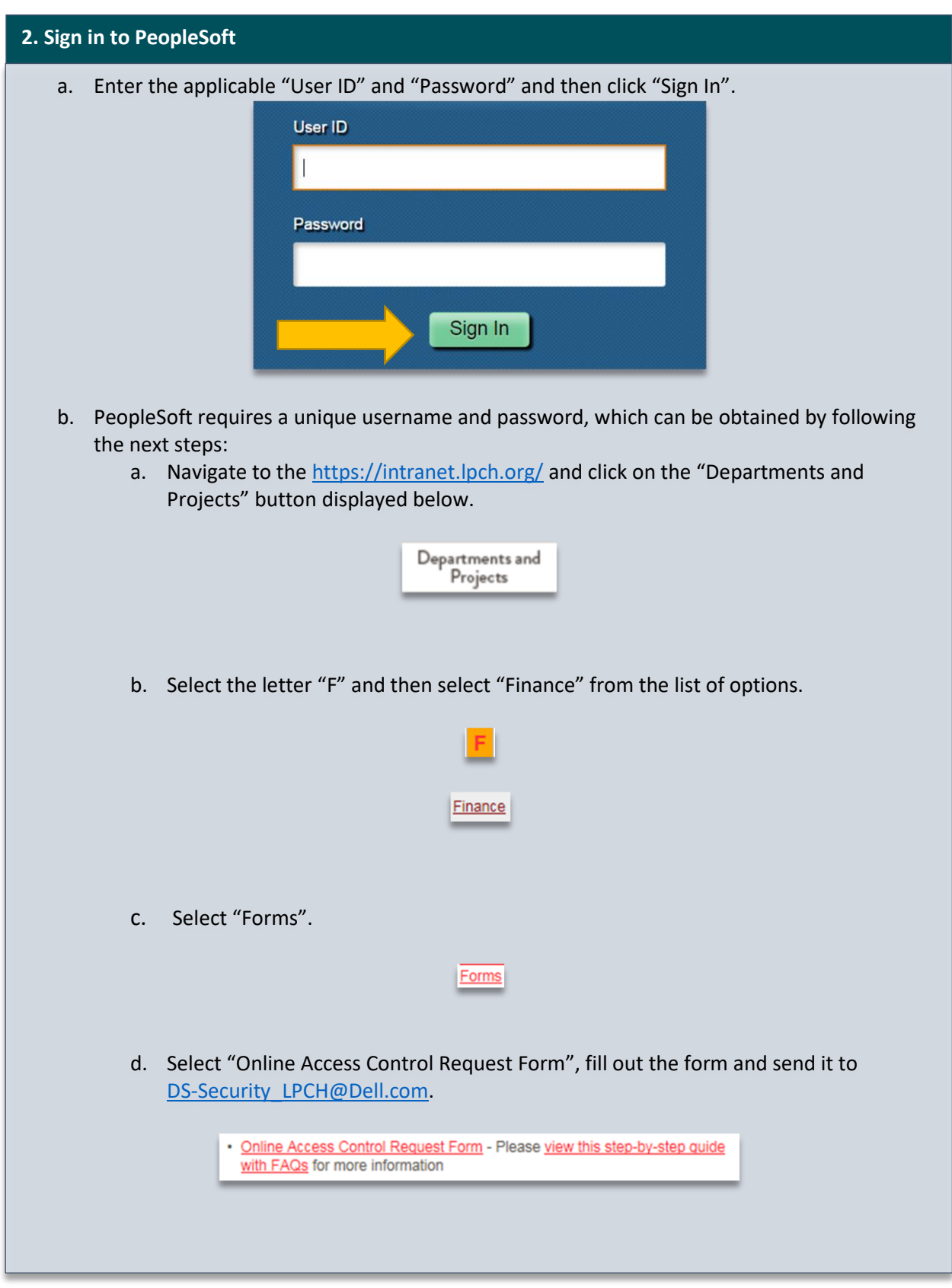

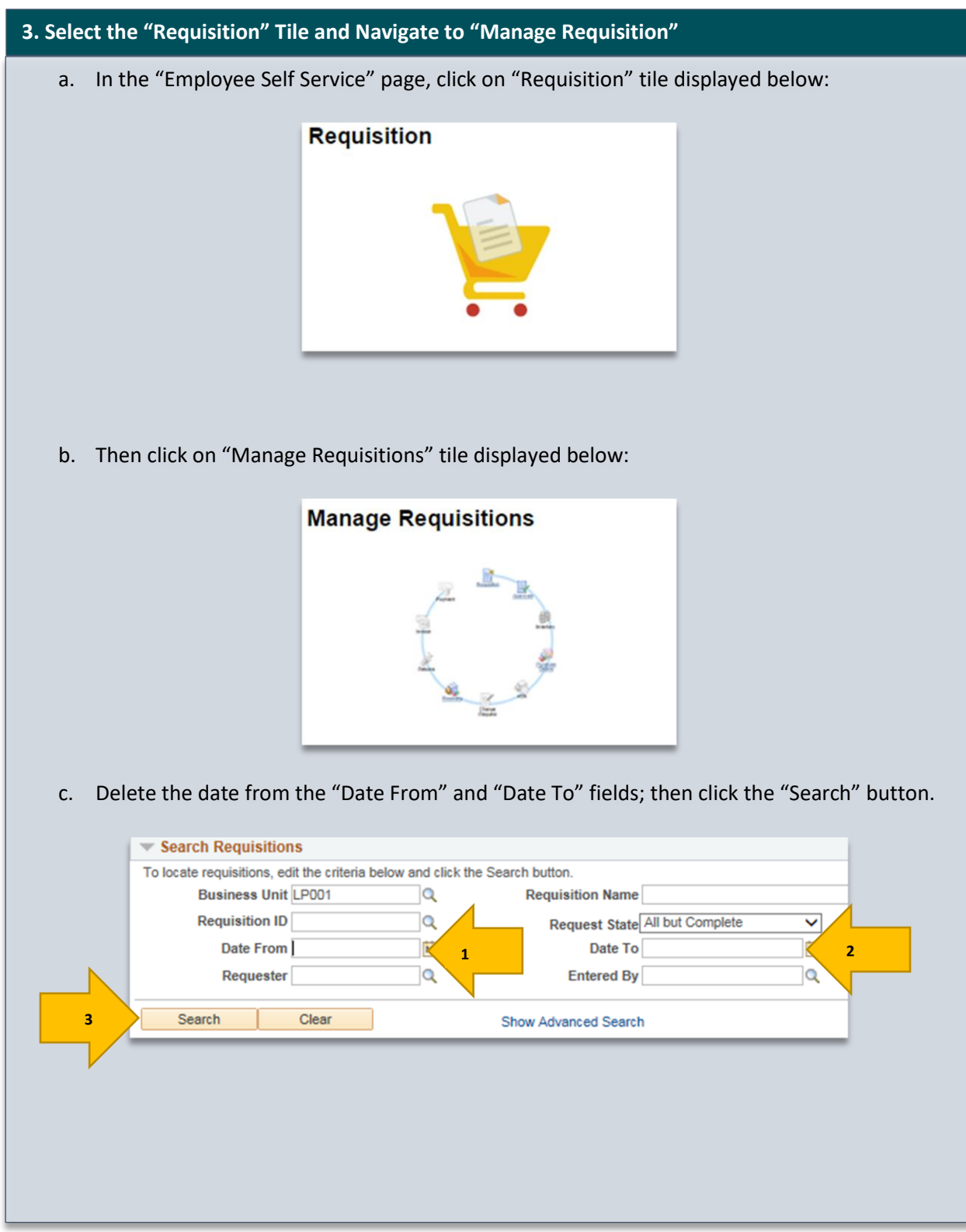

## **4. Search the Status of a Requested Purchase Order**

a. A list of all the results will show up: Locate the applicable requested Purchase Order and view the status of the request in the "Request State" column.

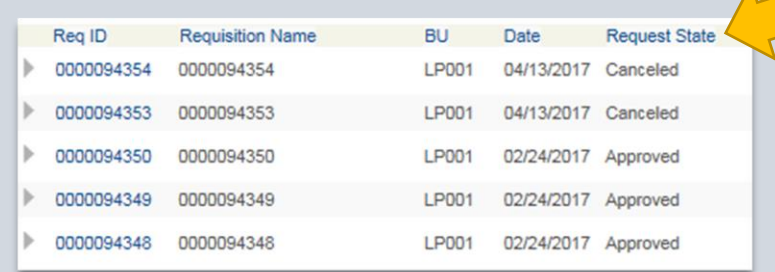

- b. The status of the requested Purchase Order can be one of the following:
	- i. "**Canceled**": the requested Purchase Order was canceled after being submitted.
	- ii. "**Approved**": the requested Purchase Order was approved by the Requester's Supervisor.
	- iii. "**PO(s) Dispatched**": the requested Purchase Order was sent to the Vendor.
	- iv. "**Partially Dispatched**": the requested Purchase Order was created and sent out to the Vendor regarding some but not all of the of the items for which the request was submitted.
	- v. "**PO Partially Created**": the requested Purchase Order was issued for a lesser dollar amount than the one requested.
	- vi. "**PO(s) Created**": the requested Purchase Order was created, but not sent out to the Vendor.
	- vii. "**Pending**": the requested Purchase Order is pending approval.
- c. In order to see the totality of the steps completed and the steps still missing along the "Create Requisition" process, click on the triangle at the far-left end of the "Req ID":

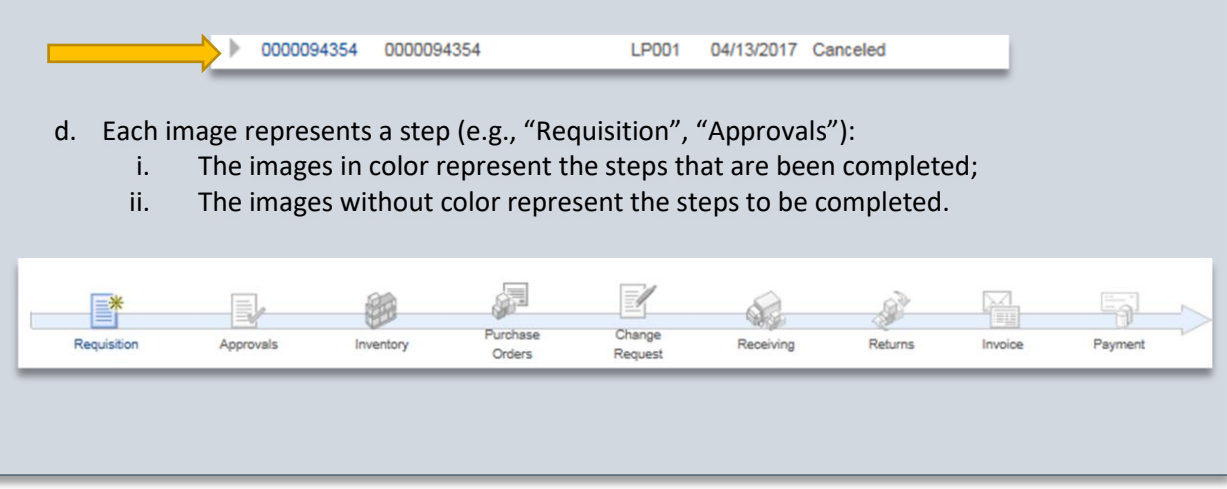

For additional assistance, please email **Purchasing@stanfordhealthcare.org**.